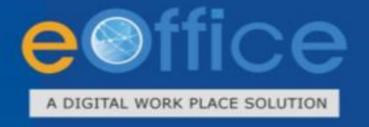

## File Closing - eFile

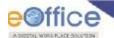

## **FILE CLOSING**

**A)** User sends the file closing request to officers as shown below: open the File from inbox you want to close and Goto **More->Close File->Send for approval** 

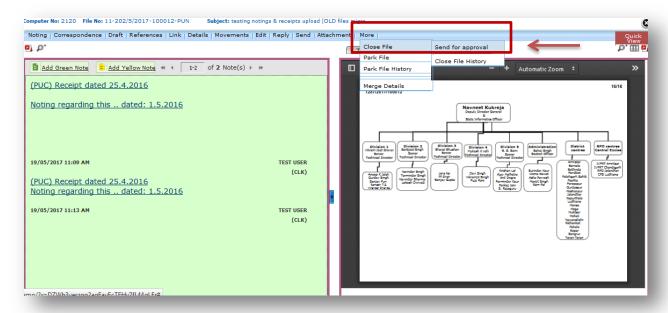

After clicking on **send for approval** below dialog box will open up. In this box user has to fill **remarks** for closing a particular file and then click **SEND** button.

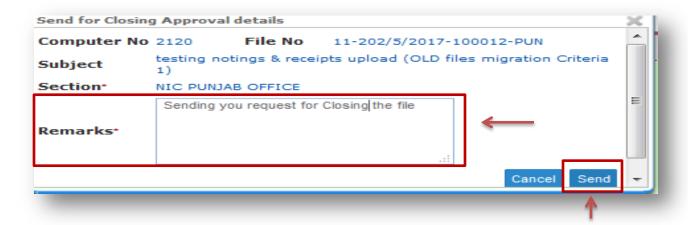

After clicking Send button, below alert box will open up. User can select **OK** 

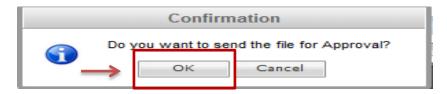

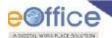

Now User can check the file closing requests in "Submitting Files for Approval". In this section, there are 2 Action links are available to user.

I. View Approvers

II. Cancel

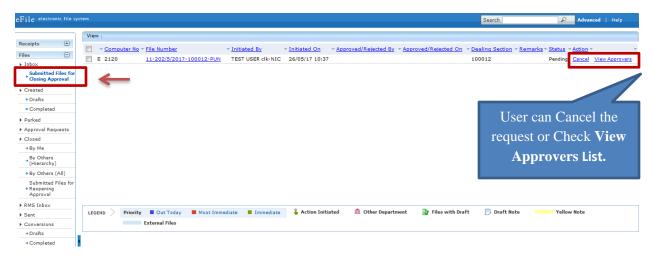

I. If we click on **Approvers** on the top right corner of record. We will see approvers who can approve our closing file request.

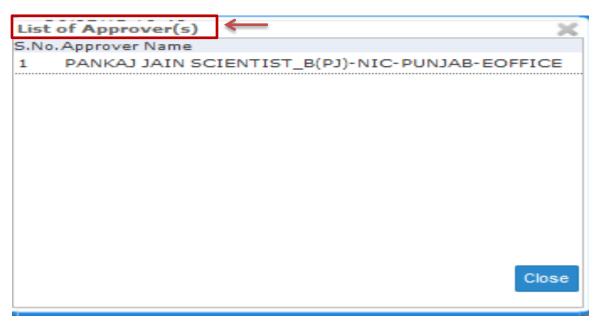

**NOTE:** This list show only those users to whom role has been given through **admin as** "**ROLE\_Approver**"

II. If we click on **Cancel** that means we do not want to close the file. Put remarks anything like no need to close, it will come to users **inbox** again as shown below:

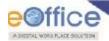

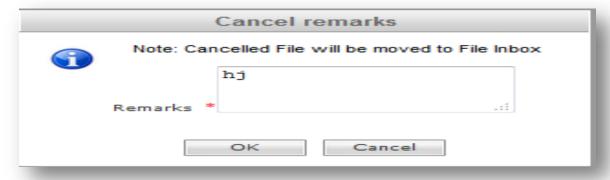

**B)** When user send the file closing request to officer, this request will be shown into **officer's account** in "**Approval Requests**" section as shown below:

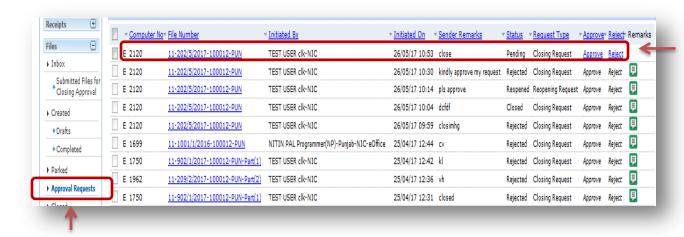

Officer can either **Approve** or **Reject** the request Approve option available at the top right corner of the file record.

- When officer click on reject option Reject, alert box will open up and fill remarks, that means request for file closing has been rejected.
- When officer click on approve option Approved, alert box will open up and fill remarks then status will change i.e. **Approved** that means request for file closing has been approved as shown below in the following screen shots.

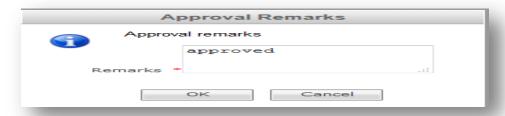

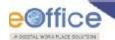

Now, status will be shown as Approved in "Approval Requests" in the officer's account.

Officer's
Account

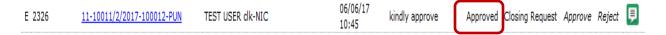

♣ In the same time, status also can be seen as Approved who sent this request for closing the file :

User Account who sent the request

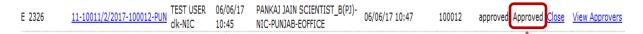

C) Now, User can close the file as his request for closing the file has been approved by officer by

## GOTO-> Submitting Files for Closing Approval -> Select File->Close

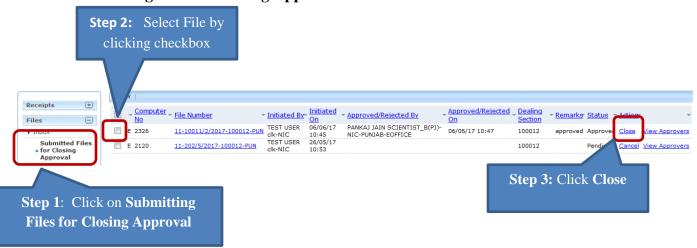

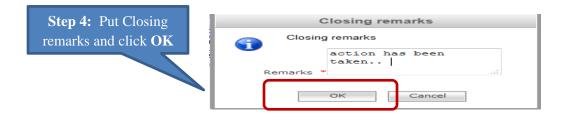

- ♣ Now File has been closed by user and it will be shown in **CLOSED-> By Me**
- **↓** User can re-open the file as per required by clicking **re-open** link.

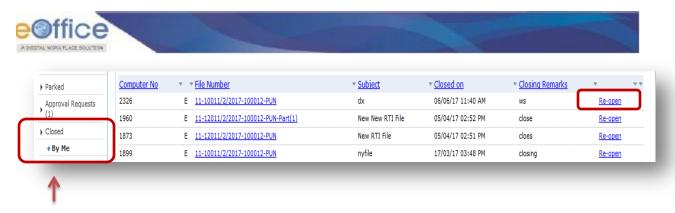

**D)** In some case there is need to re-open the file, click on re-open following alert box will open up

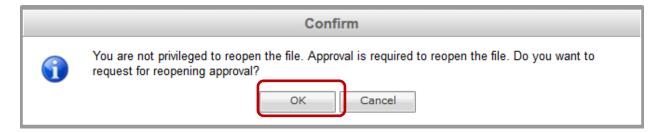

This dialog box states user do not have authorization to directly open the closed file, he/she has to **first request for re-opening the file to officer**. Click **OK button** and put **remarks** in following Re-open dialog box and **SEND** it.

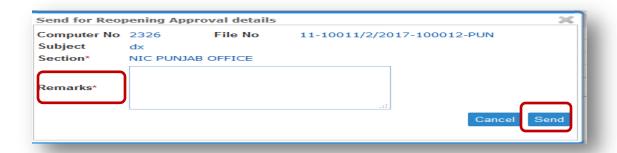

Click **OK** for Confirmation and file re-open request has been sent to officer.

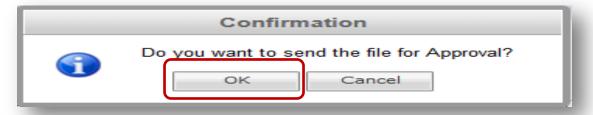

The **re-open request** will be now visible under "**Submitting Files for Re-opening Approval**" of **Closed** section because we have sent the re-open request to officer.

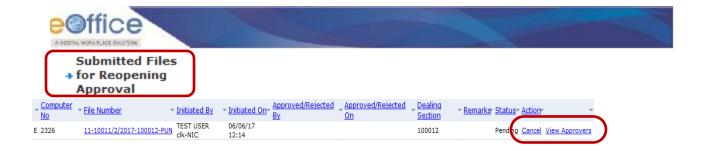

Again user can **Cancel** the request or check **View Approvers** who will approve/reject the re-open request.

**E**) When user send the file re-opening request to officer, this request will be shown into **officer's account** under "**Approval Requests**" section as shown below:

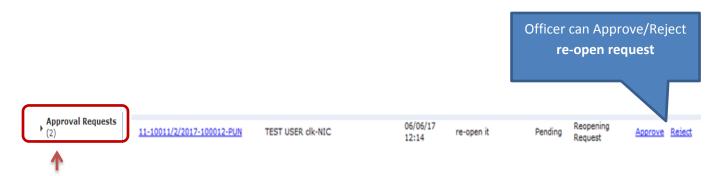

**♣** If Officer Approve the re-open request Approval Dialog box will open up where officer has to put **remarks and** Click **OK button.** 

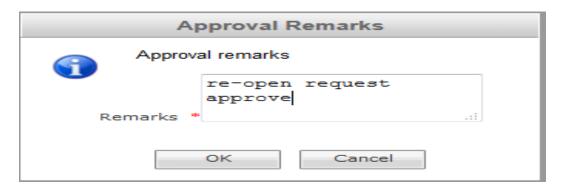

After pressing OK button, status will change to approved as follows:

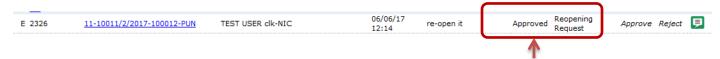

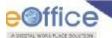

Now User can see the status his/her file re-open request from "Submitting Files for Re-opening Approval" and can see the status:

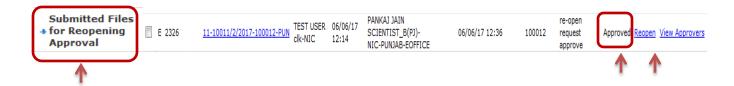

On clicking on Re-open link, following Re-open dialog remarks will open up. User must fill the remarks and click OK

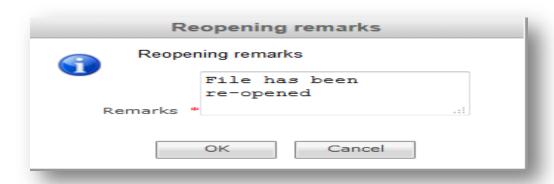

♣ File now will be reopened again and available in User's **File ->INBOX** 

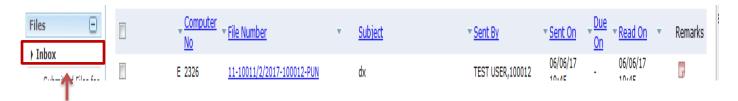